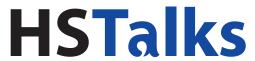

# **VIDEO LECTURES & CASE STUDIES**

BY LEADING WORLD EXPERTS

# Instruction Manual

# How to Embed an HSTalks Lecture

To embed a lecture, (including a talk or case study) in your application of choice (PowerPoint, Word, Moodle, Blackboard, etc.) click on the 'Embed in Course/Own Notes' button when playing the video.

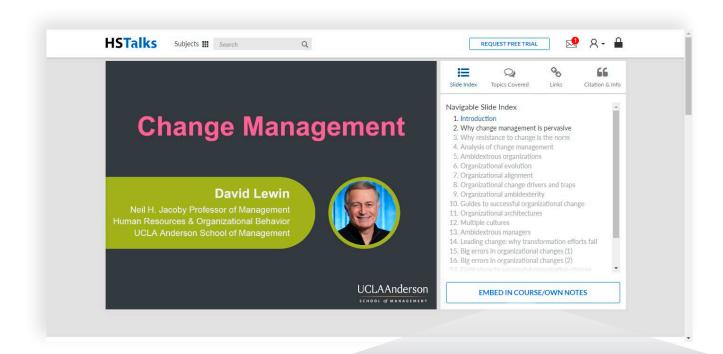

**EMBED IN COURSE/OWN NOTES** 

The pop-up below is presented. You now have two options:

- Embed as a link
- Embed as video

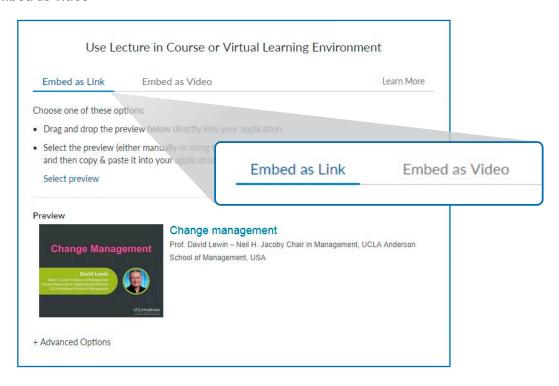

## **EMBED AS LINK**

Use this option to create a thumbnail that serves as a link to the video on the HSTalks website. There are two ways to embed a lecture as a link:

A. Drag and Drop: - 'dragging and dropping' the thumbnail from the 'preview' is the simpler way.

- 1. Hover with the mouse over the thumbnail.
- 2. Press and hold down the left button of the mouse.
- 3. Move the mouse cursor to the location where you wish to 'drop' the lecture (e.g. in PowerPoint, Email, Word, Moodle or other VLE etc.).
- 4. Release the button to embed the lecture.

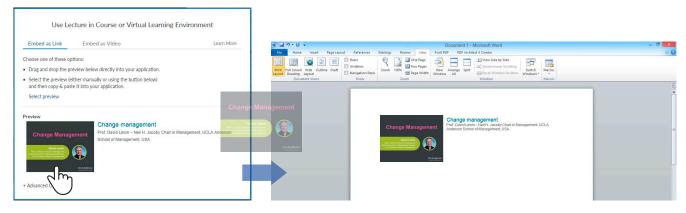

Note: currently this option is not available when using the Internet Explorer browser.

- B. **Copy and Paste:** another way to embed a lecture as a link is to copy the thumbnail from the preview and paste it into your application of choice.
  - 1. Manually select the preview or click the 'select preview' button on the embed page.
  - 2. Press Ctrl+C to copy the preview to your clipboard.
  - 3. Open your application of choice and click the place where you wish to embed the lecture.
  - 4. Press Ctrl+V to paste (embed) the lecture

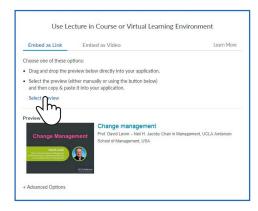

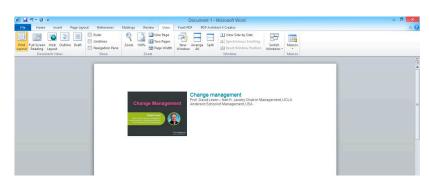

## **ADVANCED OPTIONS**

There are several advanced options when embedding the lecture as a link:

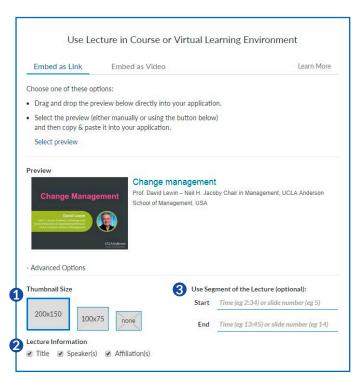

- **1** Thumbnail Size: Select thumbnail size or select 'none' to have only text.
- **2** Lecture Information: Select which information to include or untick all boxes to have only a thumbnail.
- **3 Define a segment of the lecture:** This can be done in two ways:
  - ⚠ Enter start and end times to create a defined time segment.
  - **B** Enter start and end slides to create a segment defined by the inclusion of slides.

The segment will be created automatically based on the inserted instructions. The preview will still show a thumbnail of the cover slide.

| 4 | Segmen | nt of the Lecture (optional): |
|---|--------|-------------------------------|
|   | Start  | 1:05                          |
|   | End    | 3:22                          |
|   |        |                               |

| • | Segmer | nt of the Lecture (optional): |
|---|--------|-------------------------------|
|   | Start  | 4                             |
|   | End    | 7                             |

## **EMBED AS VIDEO**

To embed direct access to the video within the application of your choice, without a link to the HSTalks website, choose this option.

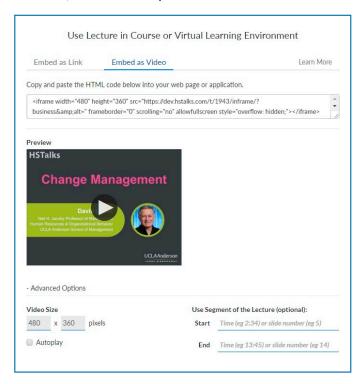

- 1. Click on the box with the HTML code. It will be selected automatically.
- 2. Press Ctrl+C to copy the HTML code to your clipboard.
- 3. Open your application of choice and insert the HTML code in the appropriate location. This step varies greatly among applications and their different versions and editions; please review the technical help page of the application into which you wish to embed the video.

Below are links to a few technical help pages of common applications:

#### Moodle:

https://docs.moodle.org/33/en/Video

#### Blackboard:

https://help.blackboard.com/Learn/Instructor/Course\_Content/ Create\_Content/Create\_Course\_Materials/Add\_Files\_Images\_Audio\_and\_Video

#### Microsoft Word:

https://support.office.com/en-us/article/Video-Insert-online-video-BF11B812-0243-4F53-A1F9-432FBF7ACE2C

#### Microsoft PowerPoint:

Only supports embedding videos from YouTube, and does not permit embedding of videos from any other source.

## **ADVANCED OPTIONS**

There are several advanced options when embedding the lecture as video:

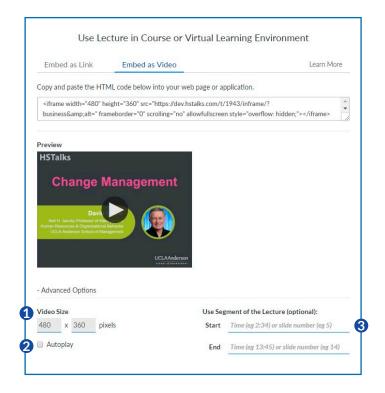

- 1 Video Size: It is possible to adjust the size of the embedded video manually. (4:3 aspect ratio will be kept automatically), although it is recommended to keep the default size (480x360).
- **2** Autoplay: It is possible to set the video to be played automatically. Certain browsers/devices will disable this option.
- **3** Define a segment of the lecture: This can be done in two ways:
  - A Enter start and end times to create a defined time segment.
  - **B** Enter start and end slides to create a segment defined by the inclusion of slides.

The segment will be created automatically based on the inserted instructions.

| Į. | Segmen | nt of the Lecture (optional): |
|----|--------|-------------------------------|
|    | Start  | 1:05                          |
|    | End    | 3:22                          |
|    |        |                               |

| Segment of the Lecture (optional): |   |  |  |  |
|------------------------------------|---|--|--|--|
| Start                              | 4 |  |  |  |
| End                                | 7 |  |  |  |
|                                    |   |  |  |  |

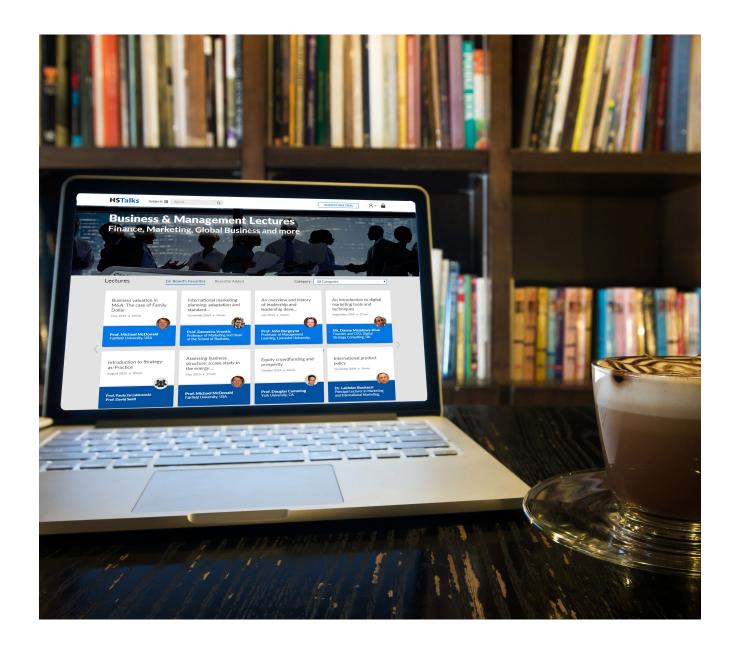

# **HSTalks**

Email: support@hstalks.com Tel: +44 207 164 6721

Corporate Headquarters Henry Stewart Talks Ltd. Russell House 28-30 Little Russell Street London WC1A 2HN, United Kingdom

Company Registration Number: 04833828 (England and Wales)